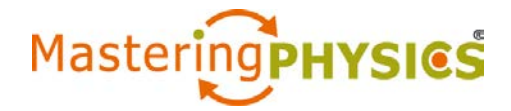

Dear Student:

In this course you will be using MasteringPhysics®, an online tutorial and homework program that accompanies your textbook. *If you have joined a MasteringPhysics course before and can still log in*: Save time by following the quide for joining another course (available from [www.masteringphysics.com](http://www.masteringphysics.com/) > Tours & Training > Getting Started) instead of this page.

# **What You Need:**

- **A valid email address**
- **A student access code**

(Comes in the Student Access Code Card/Kit that may have been packaged with your new textbook or that may be available separately in your school's bookstore. Otherwise, you can purchase access online at [www.masteringphysics.com.](http://www.masteringphysics.com/))

- **The ZIP or other postal code for your school: \_\_\_36849\_\_\_**
- **A Course ID:** \_\_\_\_\_TOPCUPHYS1600\_\_\_\_ (Provided by your instructor)

### **1. Register**

- Go t[o www.masteringphysics.com](http://www.masteringphysics.com/) and click **Students** under **Register**.
- To register using the student access code inside the MasteringPhysics Student Access Code Card/Kit, select **Yes, I have an access code**. Click **Continue**.

–OR– *Purchase access online*: Select **No, I need to purchase access online now**. Select your textbook, whether you want access to the eText, and click **Continue**. Follow the on-screen instructions to purchase access using a credit card. The purchase path includes registration, but the process is a bit different from the steps printed here.

- **License Agreement and Privacy Policy:** Click **I Accept** to indicate that you have read and agree to the license agreement and privacy policy.
- Select the appropriate option under "Do you have a Pearson Education account?" Continue to give the requested information until you complete the process. The **Confirmation & Summary** page confirms your registration. This information will also be emailed to you for your records. You can either click **Log In Now** or return to [www.masteringphysics.com](http://www.masteringphysics.com/) later.

# **2. Log In**

- Go t[o www.masteringphysics.com.](http://www.masteringphysics.com/)
- Enter your Login Name and Password that you specified during registration and click **Log In**.

### **3. Join Your Instructor's Online Course and/or Open Self-Study Resources**

Upon first login, you'll be asked to do one or more of the following:

- **Join a Course** by entering the **MasteringPhysics Course ID** provided by your instructor. If you don't have a Course ID now, you can return to join the MasteringPhysics course later. When you join a course, you may also be asked for a Student ID (follow on-screen instructions).
- **Explore the Study Area** or **Launch Your eText**, if these resources are available for your textbook.

### **To Access MasteringPhysics Again Later**

Simply go to [www.masteringphysics.com,](http://www.masteringphysics.com/) enter your Login Name and Password, and click **Log In**.

*After you have joined a course:* You can open any assignments from the **Assignments Due Soon** area or from the **Assignments** page. For self-study, click **eText** or **Study Area**, if these options are available.

### **Support**

Access Customer Support at [www.masteringphysics.com/support,](http://www.masteringphysics.com/) where you will find:

- System Requirements
- Answers to Frequently Asked Questions
- Registration Tips & Tricks video
- Additional contact information for Customer Support, including Live Chat